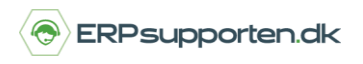

*Brugervejledning, Microsoft Dynamics NAV 2018*

Denne vejledning beskriver, hvordan du tilføjer en funktion til rollecentret i Microsoft Dynamics NAV.

Vejledningen er baseret på version 2018, men vil også kunne anvendes til andre versioner.

## **Sådan tilføjer du en funktion til rollecentret**

Hvis der er en funktion, som det giver mening for brugeren at have adgang til direkte fra Rollecentret, kan denne tilføjes ved at følge nedenstående vejledning.

Vejledningen viser hvordan skærmbilledet Placeringsindhold tilføjes, men samme procedure kan anvendes på andre funktioner.

Først findes funktionen ved at søge i søgefeltet i øverste højre hjørne (eller tryk F3):

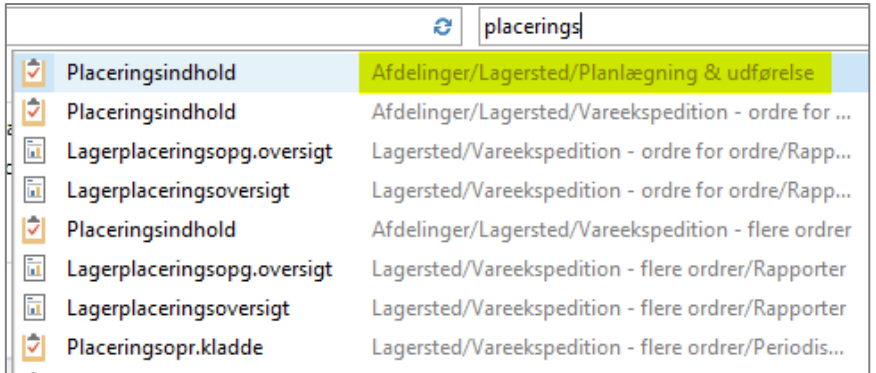

Ved at klikke på det markerede link i højre side, åbnes oversigtssiden, hvorfra funktionen Placeringsindhold kan vælges:

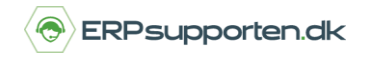

*Brugervejledning, Microsoft Dynamics NAV 2018*

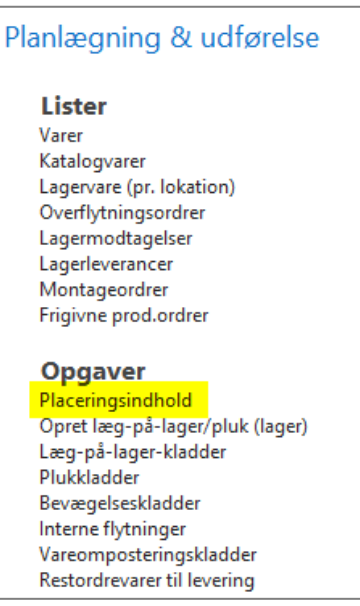

Når der højre klikkes på funktionen kan der vælges at tilføje den til båndet i Rollecenteret:

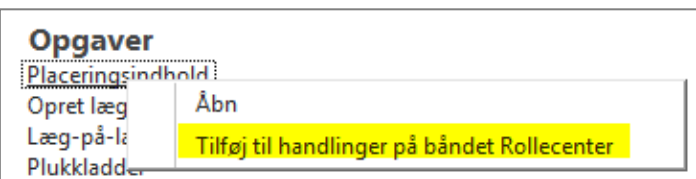

Herefter er funktionen tilføjet i Rollecenteret. Ved at vælge tilpasse båndet i Rollecenteret (på startsiden) kan funktionen flyttes til den ønskede placering i båndet.

Når funktionen anvendes via Rollecenteret kan det være nødvendigt at tilføje mulighed for at filtrere på oversigtsvinduet, fx et varenummer i tilfældet med Placeringsindhold.

For at tilføje muligheden for at filtrere visningen vælges dem lille blå pil i øverste venstre hjørne:

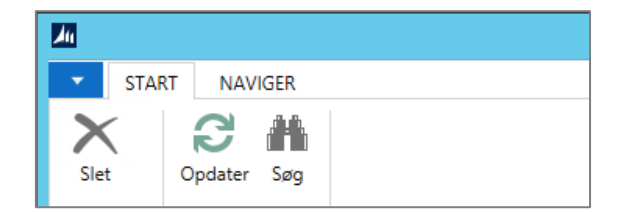

I næste skærmbillede vælges Tilpas → Filterrude:

## **Hvordan tilføjer jeg en funktion til rollecentret?**

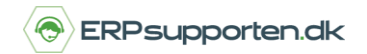

*Brugervejledning, Microsoft Dynamics NAV 2018*

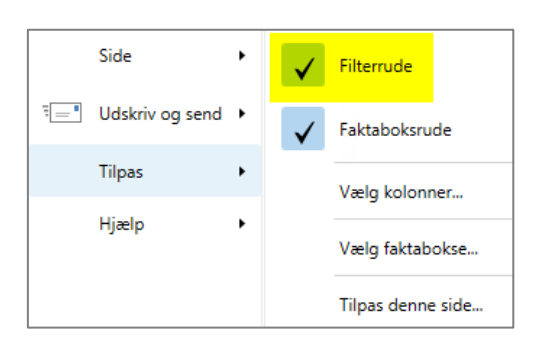

Herefter vises filtreringsfunktionen i højre side af oversigtsbilledet:

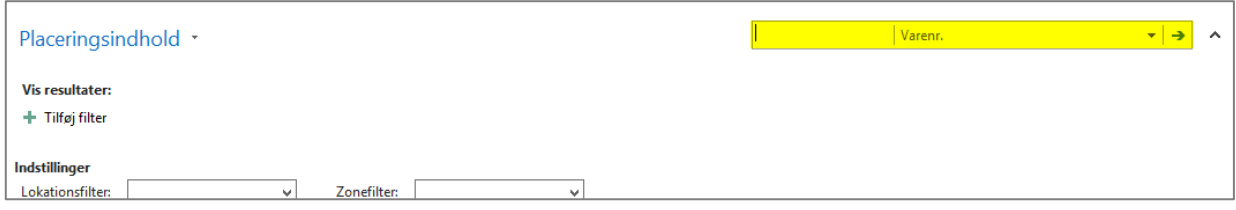

Ved at klikke på pil ned i filtreringsfunktionen, vises de kolonner der kan filtreres på:

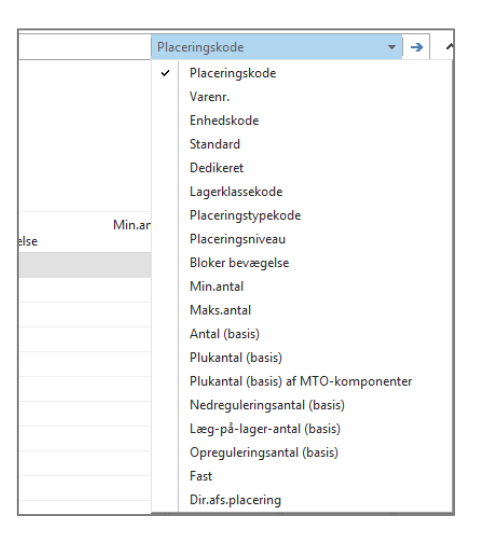